# **Praktisk information til censor omkring afvikling af online eksamen**

Alle ikke-klassificerede onlineeksamener afvikles via Big Blue Button (BBB). Det er vigtigt, at du læser nedenstående retningslinjer og vilkår for onlineeksamen, så du bliver bedst mulig klædt på til afvikling.

Dette dokument indeholder:

#### **Praktisk information om online eksamen**

- 1. Sådan foregår eksamen
- 2. Forberedelse inden eksamen
- 3. Vejledende eksamensforløb
- 4. Afvigelser under eksamen

#### **Vejledninger og gode råd**

- 5. Sådan skifter du skærmvisning
- 6. Gode råd til lys, billede og position

#### **1. Sådan foregår eksamen**

- Du tilgår eksamensrummet via det link til BBB som du modtager fra eksaminator. Du skal anvende Chrome eller Firefox ved afvikling af eksamen.
- På eksamensdagen går du ind på BBB via linket, som du har modtaget.
- Du logger ind med de logininformationer, som du modtager fra censorkontoret.
- Herefter klikker du på Join/Deltag ud for dit navn.
- Da du har samme mødelink som de studerende, placeres du i en kø, og eksaminator vil umiddelbart efter dit login lukke dig ind i eksamensrummet.
- Den studerende skal bekræfte sin identitet over for eksaminator og dig ved at fremvise billede-ID.
- Den studerende skal være til stede under hele eksamen, og må derfor ikke slukke for billede og lyd.
- Du skal sikre, at der ikke er andre tilstede i lokalet end den studerende.
- Du skal generelt varetage de samme opgaver som ved tilstedeværelseseksamen.
- Du skal føre personlige noter som normalt ved tilstedeværelseseksamen.
- Du skal afbryde eksamen jf. punkt 4 Afvigelser under eksamen.

#### **2. Forberedelse inden eksamen**

- Du skal sikre et lokale uden baggrundsstøj i eksamenstidsrummet. Der må ikke være andre tilstede i lokalet under eksamen.
- Du skal anvende:
	- o En computer.
	- o En stabil internetforbindelse gerne en kablet forbindelse.
	- $\circ$  Webkamera tiek om din computer har et indbygget kamera der fungerer.
	- o Headset med mikrofon fx det du anvender til din telefon.
- I god tid inden eksamen skal du sammen med eksaminator sikre at tjekke dit udstyr.

# **3. Vejledende eksamensforløb**

## **Indledning (5 min.)**

- Eksaminator lukker den studerende ind i eksamensrummet.
- Når man tilgår rummet bliver man bedt om at teste sin lyd.
- Herefter slår man sit kamera til.
- Alle tester forbindelse, lyd og video. Der skal være lyd og video på alle deltagere.
- Studerende fremviser billede-ID.
- Eksaminator og censor vurderer om eksamen kan gennemføres.
- Eksaminator gennemgår særlige regler ved online eksamen.

## **Eksamensstart**

• Eksaminator tildeler Presenter-rolle til den studerende og den studerende deler sin præsentation.

## **Eksamination**

- Den studerende præsenterer.
- Eksaminator går i dialog med den studerende og stiller spørgsmål.
- Censor stiller eventuelt opfølgende spørgsmål.
- Den studerende får mulighed for at komme med afsluttende kommentar.

## **Votering – eksaminator og censor**

- Eksaminator fratager studerende Presenter-rolle.
- Eksaminator og censor går i breakout rum og voterer.
- Den studerende afventer, at eksaminator og censor kommer tilbage i eksamensrummet.

## **Bedømmelse – eksaminator, censor, studerende**

- Eksaminator og censor kommer tilbage i eksamensrummet og giver karakter samt feedback til den studerende.
- Eksaminator beder den studerende om at logge ud af rummet og henter næste studerende ind i eksamensrummet.

## **4. Afvigelser under eksamen**

- Hvis det konstateres, at der er andre end den studerende tilstede i samme rum som den studerende afbrydes eksamen og den studerende tilskrives et eksamensforsøg.
- Hvis det konstateres, at den studerende har andre elektroniske enheder tilstede afbrydes eksamen og den studerende tilskrives et eksamensforsøg.
- Hvis den studerende oplever tekniske problemer i en sådan grad, at censor vurderer eksamen ikke kan gennemføres, afbrydes eksamen og den studerende tilskrives et eksamensforsøg.
- Hvis eksaminator eller censor oplever tekniske problemer i en sådan grad, at censor vurderer eksamen ikke kan gennemføres, udskydes eksamen til et senere tidspunkt,
- Det er censor og eksaminator, der tager beslutning om, hvorvidt eksamen skal afsluttes, eller om den fx kan genoptages efter et par minutter eller senere på dagen.
- Det bemærkes, at de studerende altid har tre eksamensforsøg, og at de desuden kan søge dispensation, hvis disse forsøg anvendes.

## **5. Sådan skifter du skærmvisning**

Du kan vælge enten at have videobillederne til at fylde mest i præsentationsfeltet eller have præsentationen til at fylde mest. Det anbefales at have præsentationen til at fylde mest, når den studerende præsenterer og eller have videobillederne til at fylde mest.

1. I følgende billede fylder præsentationen mest (den røde markering). Det er sådan det starter med at se ud, når du logger ind på BBB.

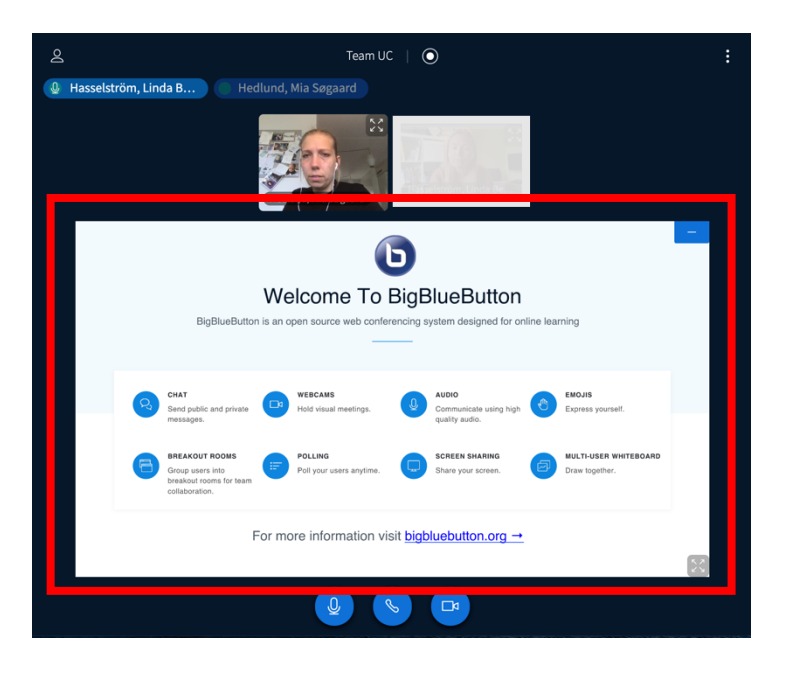

2. For at minimere præsentationen og få videobillederne til at fylde mest, klikker du på – i øverste højre hjørne af præsentationen.

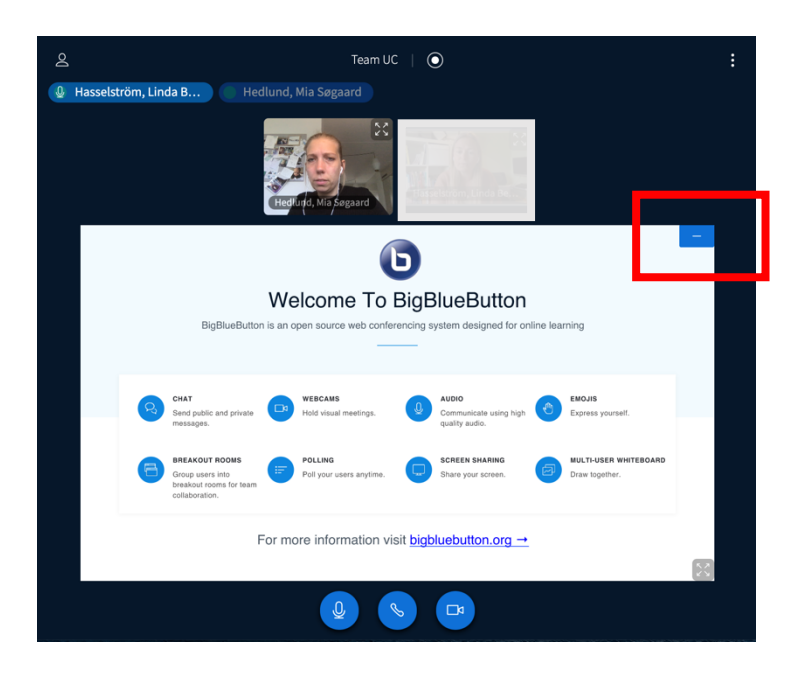

3. Skærmen vil nu i stedet se sådan ud. For at hente præsentationen frem igen, klikker du på ikonet i nederste højre hjørne.

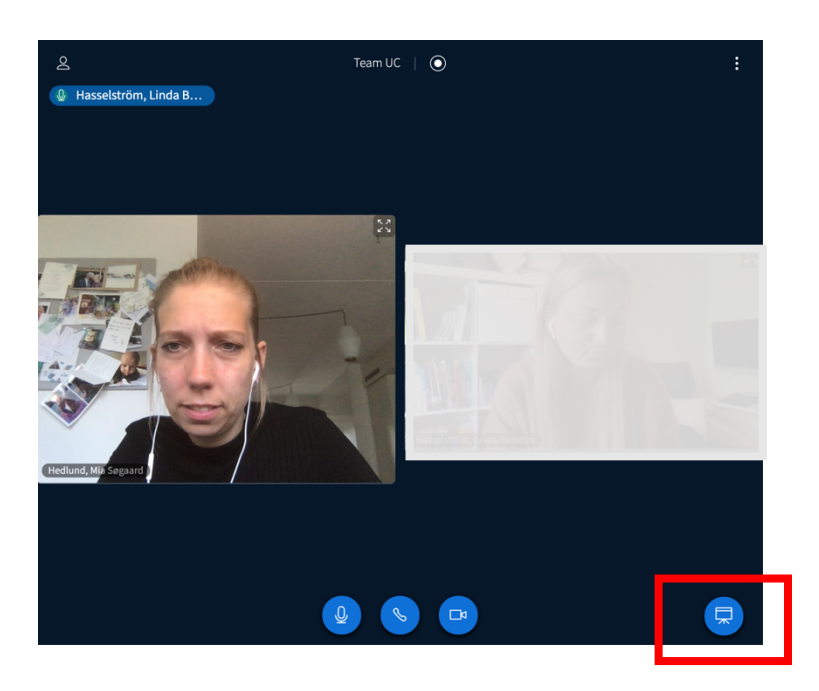

## **6. Gode råd til lys, billede og position**

- Det er vigtigt, at du har lys på dit ansigt og øjne, så du bliver nemmere at aflæse af eksaminator og studerende.
- Overvej din kulisse og undgå sollys eller anden kraftig belysning i baggrunden, da det vil gøre dit ansigt mørkt og svært at aflæse.
- Sørg for at rummet generelt er lyst.
- Når du sidder foran computeren bør dine øjne være i højde med dit webkamera. Du kan evt. stable din computer op.
- Vær opmærksom på, at så meget af dit ansigt, som muligt, er synligt. Samtidig skal dine arme være synlige på skærmen til gestikulation.